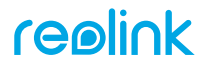

Argus Series B310/B320/B340/B360/B330/B350/B420/B430/ B440/B730/B740X Trackmix Series B770 Duo Series B750

REOLINK INNOVATION LIMITED FLAT/RM 705 7/F FA YUEN COMMERCIAL BUILDING 75-77 FA YUEN STREET MONG KOK KL HONG KONG

Ul. Dluga 33 102 Zgierz, Polen EC REP CET PRODUCT SERVICE SP. Z O.O.

Beacon House Stokenchurch Business Park. Ibstone Rd, Stokenchurch High Wycombe, HP14 3FE, UK UK REP CET PRODUCT SERVICE LTD.

58.03.006.0110 **Simple Setup, Hassle-Free**

### **<sup>1</sup> Download Reolink APP**

Get the Reolink App from the Apple App Store or Google Play.

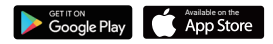

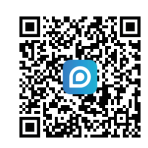

### **<sup>2</sup> Power on**

While Reolink App is downloading, turn on the camera's switch button.

Note: If you could not find the button, please scan the QR code below for more detailed instructions.

### **<sup>3</sup> Add to Reolink APP**

Tap the  $\bigcirc$  button in the Reolink App and scan the QR code of the camera. Follow app instructions to complete setup.

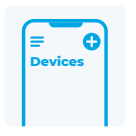

**D**or

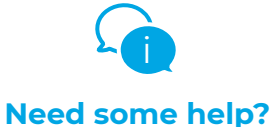

**For detailed operating instructions, please visit https://reolink.com/qsg/?lang=en or scan the QR code below with your phone.**

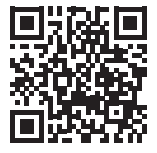

### **<sup>1</sup> REOLINK APP HERUNTERLADEN**

Holen Sie sich die Reolink App aus dem Apple App Store oder von Google Play.

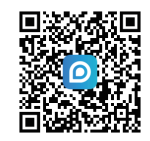

**ON OFF**

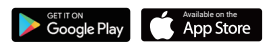

# i

**Brauchen Sie Hilfe?**

# **Detaillierte Bedienungsanleitungen finden Sie**

**unter https://reolink.com/qsg/?lang=de oder scannen Sie den untenstehenden QR-Code mit Ihrem Handy.**

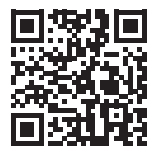

### **<sup>2</sup> EINSCHALTEN**

Während die Reolink App heruntergeladen wird, schalten Sie den Schalter der Kamera ein.

Hinweis: Wenn Sie die Taste nicht finden können, scannen Sie bitte den QR-Code unten, um detaillierte Anweisungen zu erhalten.

### **<sup>3</sup> ZUR REOLINK APP HINZUFÜGEN**

Tippen Sie auf die Schaltfläche **O**in der Reolink App und wählen Sie die Kamera aus. Folgen Sie den Anweisungen der App, um die Einrichtung abzuschließen.

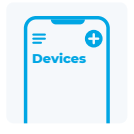

### **<sup>1</sup> LADDA NED REOLINK APP**

Skaffa Reolink App från Apple App Store eller Google Play.

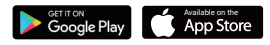

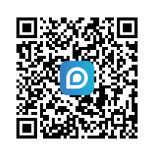

# **Behöver du hjälp?** i

**För detaljerade instruktioner, vänligen besök https://reolink.com/qsg/?lang=sv eller skanna QR-koden nedan med din telefon.**

### **<sup>2</sup> STARTA KAMERA**

När Reolink App laddats ned, starta kameran med strömbrytarknappen.

Notera: Om du inte hittar knappen, skanna QR-koden nedan för mer detaljerade instruktioner.

### **<sup>3</sup> LÄGG TILL I REOLINK APP**

Klicka på -knappen i Reolink App och välj kameran. Följ instruktionerna i appen för att slutföra installationen.

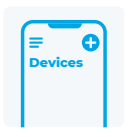

**D**o<sub>F</sub>

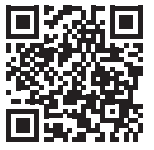

### **<sup>1</sup> LATAA REOLINK APP**

Hanki Reolink-sovellus Applen App Storesta tai Google Playsta.

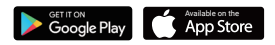

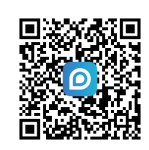

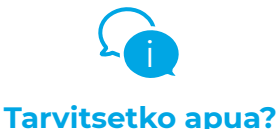

**Yksityiskohtaiset käyttöohjeet löydät sivulta https://reolink.com/qsg/?lang=fi tai skannaa alla oleva QR-koodi puhelimellasi.**

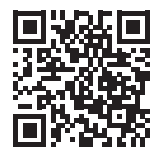

### **<sup>2</sup> LAITA VIRTA PÄÄLLE**

Kun Reolink App -sovellus on latautumassa, kytke kameran virta päälle.

Huomio: Jos et löydä painiketta, skannaa alla oleva QR-koodi saadaksesi tarkemmat ohjeet.

### **<sup>3</sup> LISÄÄ REOLINK -SOVELLUKSEEN**

Napauta **D** painiketta Reolink App -sovelluksessa ja skannaa kameran QR-koodi. Seuraa sovelluksen ohjeita asennuksen loppuun saattamiseksi.

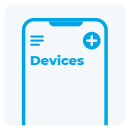

**ON OFF**

### **<sup>1</sup> LAST NED REOLINK-APPEN**

Skaff deg Reolink-appen fra Apple App Store eller Google Play.

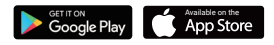

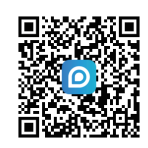

## **Trenger du hjelp?** i

**For detaljerte bruksanvisninger, besøk https://reolink.com/qsg/?lang=no, eller skann QR-koden nedenfor med telefonen.**

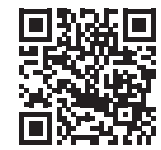

### **<sup>2</sup> STRØM PÅ**

Mens Reolink-appen lastes ned, slår du på kameraets bryterknapp.

Merk: Hvis du ikke fant knappen, kan du skanne QR-koden nedenfor for mer detaljerte instruksjoner.

### **<sup>3</sup> LEGG TIL I REOLINK-APPEN**

Trykk på  $\bigodot$ -knappen i Reolink-appen, og velg kameraet. Følg app-instruksjonene for å fullføre konfigurasjonen.

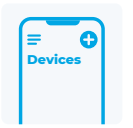

**D**OF

https://reolink.com https://support.reolink.com

**NO**

### **<sup>1</sup> DOWNLOAD REOLINK APP**

Hent Reolink-appen fra Apple App Store eller Google Play.

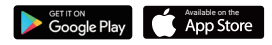

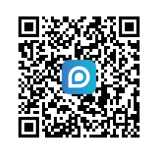

### **<sup>2</sup> TÆND**

Mens Reolink App downloades, skal du tænde for kameraets afbryderknap.

Bemærk: Hvis du ikke kunne finde knappen, skal du scanne QR-koden nedenfor for at få en mere detaljeret vejledning.

### **<sup>3</sup> TILFØJ TIL REOLINK-APP**

Tryk på knappen **O** i Reolink-appen, og vælg kameraet. Følg appens instruktioner for at fuldføre opsætningen.

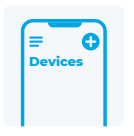

**ON OFF**

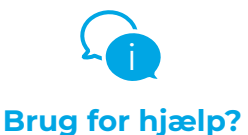

**For en detaljeret brugsanvisning, se venligst https://reolink.com/qsg/?lang=da eller scan QR-koden nedenfor med din telefon.**

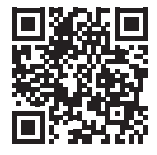

### **<sup>1</sup> TÉLÉCHARGER L'APPLI REOLINK**

Obtenez l'application Reolink sur l'App Store d'Apple ou sur Google Play.

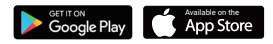

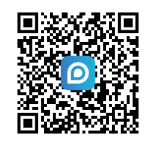

**ON OFF**

# **Besoin d'aide?** i

**<sup>2</sup> ALLUMER**

Pendant le téléchargement de l'application Reolink, appuyez sur l'interrupteur de la caméra.

Remarque : Si vous ne trouvez pas le bouton, veuillez scanner le code QR ci-dessous pour des instructions plus détaillées.

### **<sup>3</sup> AJOUTER À L'APPLI REOLINK**

Appuyez sur le bouton **D** dans l'application Reolink et sélectionnez la caméra. Suivez les instructions de l'application pour terminer la configuration.

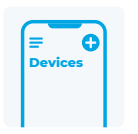

**Pour des instructions d'utilisation détaillées, veuillez visiter https://reolink.com/qsg/?lang=fr ou scanner le code QR ci-dessous avec votre téléphone.**

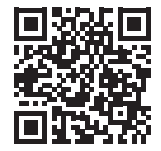

### **<sup>1</sup> POBIERZ APLIKACJĘ REOLINK APP**

Pobierz aplikację Reolink App z sklepu Apple App Store lub Google Play.

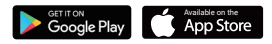

### **<sup>2</sup> WŁĄCZ**

Podczas pobierania aplikacji gdy Reolink App się pobiera, włącz kamerę.

Uwaga: Jeśli nie znajdziesz przycisku, zeskanuj poniższy kod QR, aby uzyskać bardziej szczegółowe instrukcje.

### **<sup>3</sup> POŁĄCZ Z APLIKACJĄ REOLINK APP**

Kliknij przycisk **O** w aplikacji Reolink App i wybierz kamerę. Postępuj zgodnie z instrukcjami z.

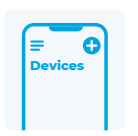

**D**o<sub>F</sub>

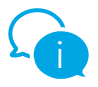

### **Potrzebujesz pomocy?**

**Szczegółową instrukcję przeczytaj na stronie https://reolink.com/qsg/?lang=pl lub zeskanuj telefonem poniższy kod QR.**

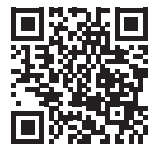

### **<sup>1</sup> ATSISIŲSKITE REOLINK PROGRAMĖLĘ**

Atsisiųskite Reolink programėlę iš Apple App Store ar Google Play.

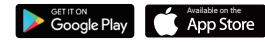

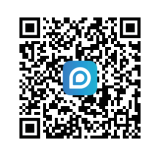

## **Reikia pagalbos?** i

**<sup>2</sup> ĮJUNKITE**

Kol Reolink programėlė atsisiunčiama, įjunkite kameros įjungimo mygtuką.

Pastaba: Jei nerandate mygtuko, nuskaitykite toliau instrukcijoje pateiktą QR kodą, kad gautumėte išsamesnių instrukcijų.

# **ON OFF**

**Norėdami gauti išsamias naudojimo instrukcijas, apsilankykite https://reolink.com/qsg/?lang=lt arba nuskaitykite toliau pateiktą QR kodą savo telefonu.**

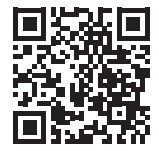

### **<sup>3</sup> PRIDĖKITE KAMERĄ PRIE REOLINK PROGRAMĖLĖS**

Bakstelėkite " mygtuką Reolink programėlėje ir pasirinkite kamerą. Sekite programėlės instrukcijas, kad užbaigtumėte Idiegimą.

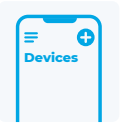

### **<sup>1</sup> DESCĂRCAȚI APLICAȚIA REOLINK**

Descărcați aplicația Reolink din Apple App Store sau Google Play.

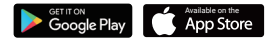

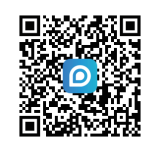

### **<sup>2</sup> PORNIRE**

În timp ce aplicația Reolink App se descarcă, porniți butonul de pornire al camerei.

Notă: Dacă nu ați găsit butonul, vă rugăm să scanați codul QR alăturat pentru instrucțiuni mai detaliate.

### **<sup>3</sup> ADĂUGAȚI LA APLICAȚIA REOLINK**

Atingeti butonul **O** din aplicatia Reolink și selectați modelul. Urmați instrucțiunile aplicației pentru a finaliza configurarea.

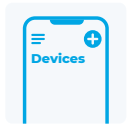

**ON OFF**

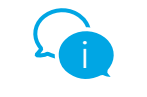

### **Aveți nevoie de ajutor?**

**Pentru instrucțiuni de utilizare detaliate, vă rugăm să vizitați https://reolink.com/qsg/?lang=ro sau să scanați codul QR de mai jos cu telefonul dvs.**

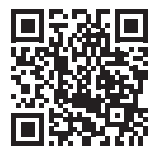

### **<sup>1</sup> ΚΑΤΕΒΑΣΤΕ ΤΗΝ ΕΦΑΡΜΟΓΗ REOLINK APP**

Αποκτήστε την εφαρμογή Reolink App από το Apple App Store ή το Google Play.

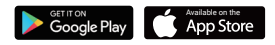

### **<sup>2</sup> ΕΝΕΡΓΟΠΟΙΗΣΗ**

Κατά την λήψη της εφαρμογής, τοποθετήστε τον διακόπτη ενεργοποίησης την κάμερας στην θέση on .

Σημείωση: Εάν δεν μπορείτε να βρείτε τον διακόπτη ενεργοποίησης, σαρώστε τον παρακάτω κωδικό QR για πιο λεπτομερείς οδηγίες .

### **<sup>3</sup> ΠΡΟΣΘΉΚΗ ΣΤΗΝ ΕΦΑΡΜΟΓΉ REOLINK**

Πατήστε το κουμπί στην εφαρμογή Reolink και επιλέξτε την κάμερα. Ακολουθήστε τις οδηγίες της εφαρμογής για να ολοκληρώσετε τη ρύθμιση.

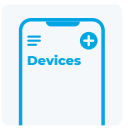

**D**oF

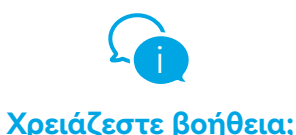

Για λεπτομερείς οδηγίες λειτουργίας, επισκεφθείτε τη διεύθυνση **https://reolink.com/qsg/?lang=el** ή σαρώστε τον παρακάτω κωδικό QR με το τηλέφωνό σας.

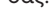

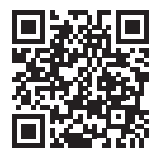

### **<sup>1</sup> STÁHNĚTE APLIKACI REOLINK**

Stáhněte si aplikaci Reolink z obchodu Apple App Store nebo Google Play.

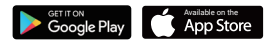

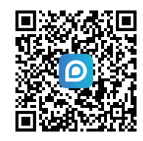

### **<sup>2</sup> ZAPNĚTE**

Během stahování aplikace Reolink zapněte tlačítko vypínače fotoaparátu.

Poznámka: Pokud jste tlačítko nenašli, naskenujte níže uvedený QR kód, kde najdete podrobnější instrukce.

### **<sup>3</sup> PŘIDEJTE DO APLIKACE REOLINK**

Klepněte na tlačítko **O** v aplikaci Reolink a vyberte fotoaparát. Dokončete nastavení podle pokynů aplikace.

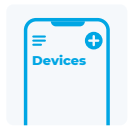

**D**o<sub>F</sub>

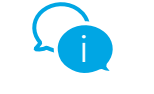

### **Potřebujete pomoc?**

**Pro detailní návod prosím přejděte na: https://reolink.com/qsg/?lang=cs nebo naskenujte níže uvedený QR kód pomocí telefonu.**

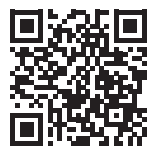

### **<sup>1</sup> STIAHNITE SI APLIKÁCIU REOLINK**

Stiahnite si aplikáciu Reolink z Apple App Store alebo Google Play.

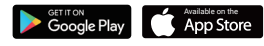

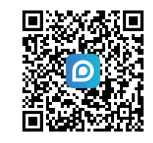

### **Potrebujete pomoc?** i

**<sup>2</sup> ZAPNITE ZARIADENIE**

Počas sťahovania aplikácie Reolink zapnite spínacie tlačidlo kamery.

Poznámka: Ak sa vám nepodarilo nájsť tlačidlo, naskenujte QR kód nižšie, kde nájdete podrobnejšie pokyny.

# **ON OFF**

**Podrobný návod na obsluhu nájdete na stránke https://reolink.com/qsg/?lang=sk alebo naskenujte QR kód nižšie pomocou telefónu.**

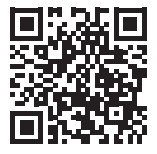

### **<sup>3</sup> PRIDAJTE ZARIADENIE DO APLIKÁCIE REOLINK**

Ťuknite na tlačidlo v aplikácii Reolink a vyberte kameru. Podľa pokynov aplikácie dokončite nastavenie.

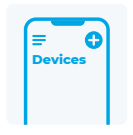

### **<sup>1</sup> REOLINK ALKALMAZÁS LETÖLTÉSE**

Szerezze be a Reolink alkalmazást az Apple App Store-ból vagy a Google Play-ről.

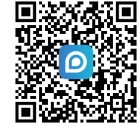

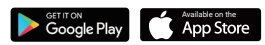

# i

### **Segítségre van szüksége?**

**Részletes kezelési útmutatóért látogasson el a https://reolink.com/qsg/?lang=hu weboldalra, vagy szkennelje be telefonjával az alábbi QR-kódot.**

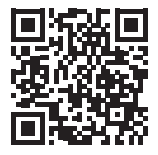

### **<sup>2</sup> KAPCSOLJA BE**

Miközben a Reolink alkalmazás letöltődik, kapcsolja be (ON) a kamera kapcsológombját.

Megiegyzés: Ha nem talália a gombot, kérjük, olvassa be az alábbi QR-kódot a részletesebb utasításokért.

### **<sup>3</sup> ADJA HOZZÁ A REOLINK ALKALMAZÁSHOZ**

Koppintson a **Q** gombra a Reolink alkalmazásban, és válassza ki a kamerát. Kövesse az alkalmazás utasításait a beállítás befejezéséhez.

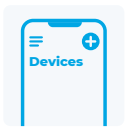

**ON OFF**

### **<sup>1</sup> DOWNLOAD DE REOLINK APP**

Download de Reolink app in de Apple App Store of Google Play.

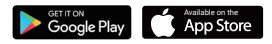

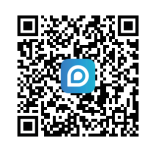

**ON OFF**

### **Heb je hulp nodig?** i

**Ga voor uitgebreidere gebruiksaanwijzingen naar https://reolink.com/qsg/?lang=nl of scan onderstaande QR-code met je telefoon.**

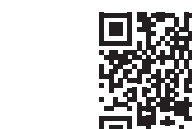

### **<sup>2</sup> AANZETTEN**

Terwijl de Reolink app aan het downloaden is, zet je de aan/uit schakelaar van de camera aan.

Let op: als je de knop niet kunt vinden, scan dan de onderstaande QR-code voor uitgebreidere instructies.

### **<sup>3</sup> TOEVOEGEN AAN DE REOLINK APP**

Tik op de " $\bullet$ "-knop in de Reolink App en selecteer de camera. Volg de instructies van de app om de installatie te voltooien.

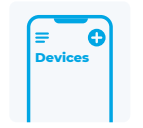

### **<sup>1</sup> Descargar la App Reolink**

Obtenga la App Reolink en Apple App Store o Google Play.

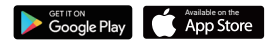

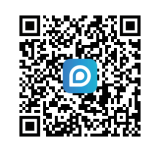

**D**OF

### **<sup>2</sup> Encender la cámara**

Mientra descarga la App Reolink, encienda el botón de encendido de la cámara.

Nota: Si no puede encontrar el botón, escanee el código QR que aparece a continuación para más instrucciones detalladas.

### **<sup>3</sup> Añadir a la App Reolink**

Pulse el botón **D** en la App Reolink y seleccione la cámara. Siga las instrucciones en la App para concluir la configuración inicial.

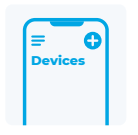

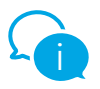

### **¿Necesita alguna ayuda?**

**Para obtener instrucciones de funcionamiento detalladas, visite https://reolink.com/qsg/?lang=es o escanee el código QR que aparece a continuación con su teléfono móvil.**

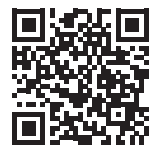

### **<sup>1</sup> SCARICA L'APP REOLINK**

Ottieni l'App Reolink dall'App Store di Apple o da Google Play.

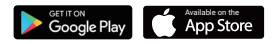

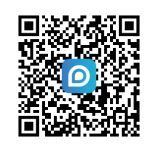

### **<sup>2</sup> ACCENSIONE**

Mentre l'App Reolink viene scaricata, accendi il pulsante di accensione della telecamera.

Nota: se non riusci a trovare il pulsante, scansiona il codice QR qui sotto per ottenere istruzioni più dettagliate.

### **<sup>3</sup> AGGIUNGERE ALL'APP REOLINK**

Tocca il pulsante nell'App Reolink e seleziona la telecamera. Segui le istruzioni dell'App per completare la configurazione.

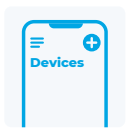

**ON OFF**

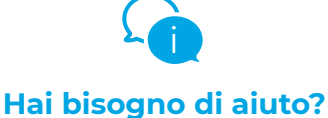

**Per istruzioni dettagliate sul funzionamento, visita il sito https://reolink.com/qsg/?lang=it o scansiona il codice QR qui sotto con il tuo telefono.**

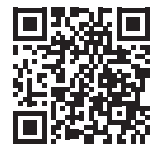

### **<sup>1</sup> LEJUPIELĀDĒJIET LIETOTNI REOLINK**

Iegūstiet lietotni Reolink no Apple App Store vai Google Play.

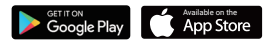

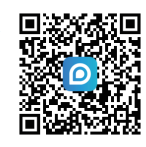

# i

### **Nepieciešama palīdzība?**

### **<sup>2</sup> IESLĒGTS**

Kamēr notiek Reolink App lejupielāde, ieslēdziet kameras pārslēgšanas pogu.

Piezīme.Ja neatradāt pogu, lūdzu, skenējiet tālāk esošo QR kodu, lai iegūtu detalizētākus norādījumus.

### **<sup>3</sup> PIEVIENOT LIETOTNEI REOLINK**

Lietotnē Reolink pieskarieties pogai un atlasiet kameru. Izpildiet lietotnes norādījumus, lai pabeigtu iestatīšanu.

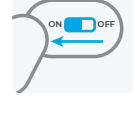

**Lai iegūtu detalizētus lietošanas norādījumus, lūdzu, apmeklējiet vietni https://reolink.com/qsg/?lang=lv vai skenējiet tālāk norādīto QR kodu, izmantojot viedtālruni.**

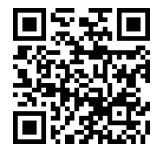

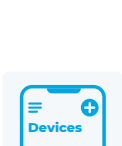

### **<sup>1</sup> LAADIGE ALLA REOLINK RAKENDUS**

Hankige rakendus Reolink Apple App Store'ist või Google Playst.

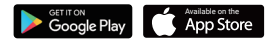

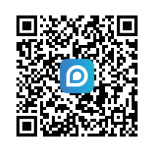

# **Vajad abi?** i

### **<sup>2</sup> TOIDE SISSE**

Reolink Appi allalaadimise ajal lülitage kaamera lülitusnupp sisse.

Märkus.Kui te nuppu ei leidnud, skännige täpsemate juhiste saamiseks allolevat QR-koodi.

# **D**OFF

**Üksikasjalike kasutusjuhiste saamiseks külastage aadressi https://reolink.com/qsg/?lang=et või skännige oma telefoniga allolevat QR-koodi.**

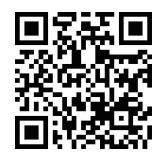

### **<sup>3</sup> LISA RAKENDUSSE REOLINK**

Puudutage rakenduses Reolink nuppu ja valige kaamera. Seadistuse lõpuleviimiseks järgige rakenduse juhiseid.

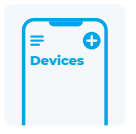

### **<sup>1</sup> PREUZMITE REOLINK APLIKACIJU**

Preuzmite i instalirajte Reolink aplikaciju iz Apple App Store ili Google Play trgovine.

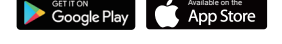

### **<sup>2</sup> UKLJUČITE UREĐAJ**

Dok se aplikacija preuzima uključite kameru stavljajući položaj gumba u "ON".

Napomena:Ako ne možete pronaći gumb napajanja, skenirajte QR kod u nastavku za detaljnije upute.

#### **<sup>3</sup> DODAJTE KAMERU U REOLINK APLIKACIJI**

Na početnom ekranu aplikacije Reolink pritisnite gumb $\Omega$ u gorniem desnom kutu. Slijedite upute prikazane u aplikaciji da biste dovršili postavljanje.

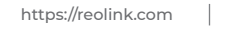

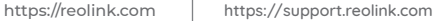

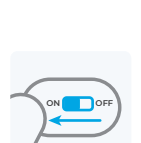

**Devices**

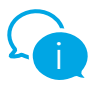

### **Trebate dodatnu pomoć?**

**Za detaljne upute posjetite https://reolink.com/qsg/?lang=hr ili skenirajte QR kod u nastavku.**

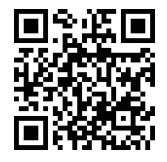

### **<sup>1</sup> PRENESITE APLIKACIJO REOLINK**

Prenesite aplikacijo Reolink iz trgovine Apple App Store ali Google Play.

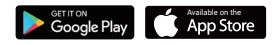

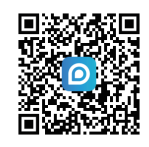

# **Potrebujete pomoč?** i

### **Za podrobna navodila za uporabo obiščite https://reolink.com/qsg/?lang=sl**

**ali s telefonom optično preberite spodnjo QR kodo.**

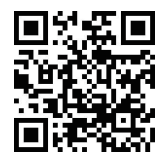

### **<sup>2</sup> VKLOP**

Medtem ko se aplikacija Reolink App prenaša, preklopite stikalo za vklop kamere.

Opomba:Če niste našli gumba, za podrobnejša navodila optično preberite spodnjo QR kodo.

### **<sup>3</sup> DODAJANJE V APLIKACIJO REOLINK**

V aplikaciji Reolink App kliknite gumb in izberite kamero. Za dokončanje nastavitve sledite navodilom aplikacije.

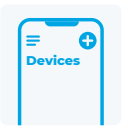

**ON OFF**

# **؟ةدعاسملا ضعبل ةجاحب تلز ام i**

ةرايز ىجري ،ةيليصفتال ليءشتال ا تاميليغت ىلع لوصحلل https://reolink.com/qsg/?lang=ar .كفتاهب هاندأ (QR code) ةعيرسل| ةباجتسال| زمر حسم وأ

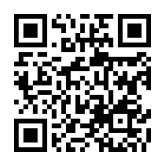

### **<sup>1</sup> Reolink قيبطت ليزنت**

 App Apple نم Reolink قيبطت ىلع لصحا Store وأ Google Play.

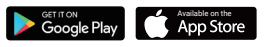

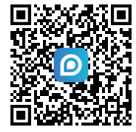

### **<sup>2</sup> ليغشتلا ةقيرط**

مق ،Reolink قي بطت ليزننت ءانثا .ارىماكلا لىىغشت رز ىلغ طغضلاب

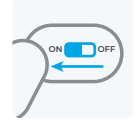

،رزلا ىلع روثعلا نم نكمتت مل اذإ :ةظوحلم ريتو ت يون .<br>(QR code) ةعيرس[ر] ةب|جتس|ل| زمر حسم ىجري ف الي صفت رثاكاً تاميل عن يلع لوصح لل هاندأ

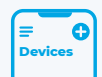

### **<sup>3</sup> Reolink قيبطت ىلإ اريماكلا ةفاضأ**

 + رزلا ىلع طغضا Reolink قيبطت يف قيبطتلا تاميلعت عبتا .اريماكلا ددحو .دادعإل ال[مكإل'

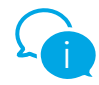

### תבותכב רקב ,תוטרופמ הלעפה תוארוהל

תבותכב רקב **,**תוטרופמ הלעפה תוארוהל **https://reolink.com/qsg/?lang=iw** וא קורס תא דוק ה**-QR .**ךלש ןופלטה םע הטמל

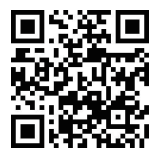

### **<sup>1</sup>** קנילואר תייצקילפא תא דרוה

לפא תונח ןופיאב וא יילפ לגוג תונחמ דרוה

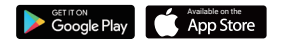

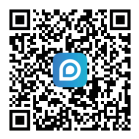

### **<sup>2</sup>** המלצמה תא לעפה

תא לעפה ,Reolink תייצקילפא תדרוה ןמזב .המלצמה לש גתמה ןצחל

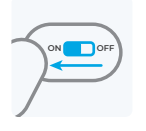

אנא ,רותפכה תא אוצמל תחלצה אל םא :הרעה תוארוה תלבקל הטמל QR-ה דוק תא קורס .רתוי תוטרופמ

### **<sup>3</sup>** קנילואר תייצקילפאל הפסוה

תא רחבו **Reolink** תייצקילפאב ןצחלה לע ץחל ידכ היצקילפאה תוארוה רחא בוקע .המלצמה .הרדגהה תא םילשהל

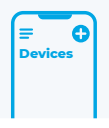